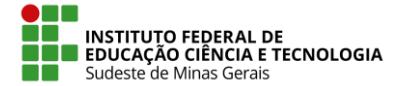

**IF SUDESTE MG – REITORIA**

# **Como finalizar uma eleição**

**Atenção:** Após fechar uma eleição, nenhum eleitor poderá mais colocar votos na urna. Esse processo não pode ser desfeito.

Abaixo são apresentados os passos para fechar, apurar e tornar público o resultado de uma eleição tendo o sistema Helios como o único apurador.

- 1. Acessar o endereço [https://eleicao.ifsudestemg.edu.br,](https://eleicao.ifsudestemg.edu.br/) clicar no menu **Conectar** e fornecer o nome de usuário e senha (Mesmo utilizado para acesso ao SIG);
- 2. Entrar na página inicial da eleição e clicar no *link* **Iniciar a apuração dos votos, ninguém mais poderá votar**.

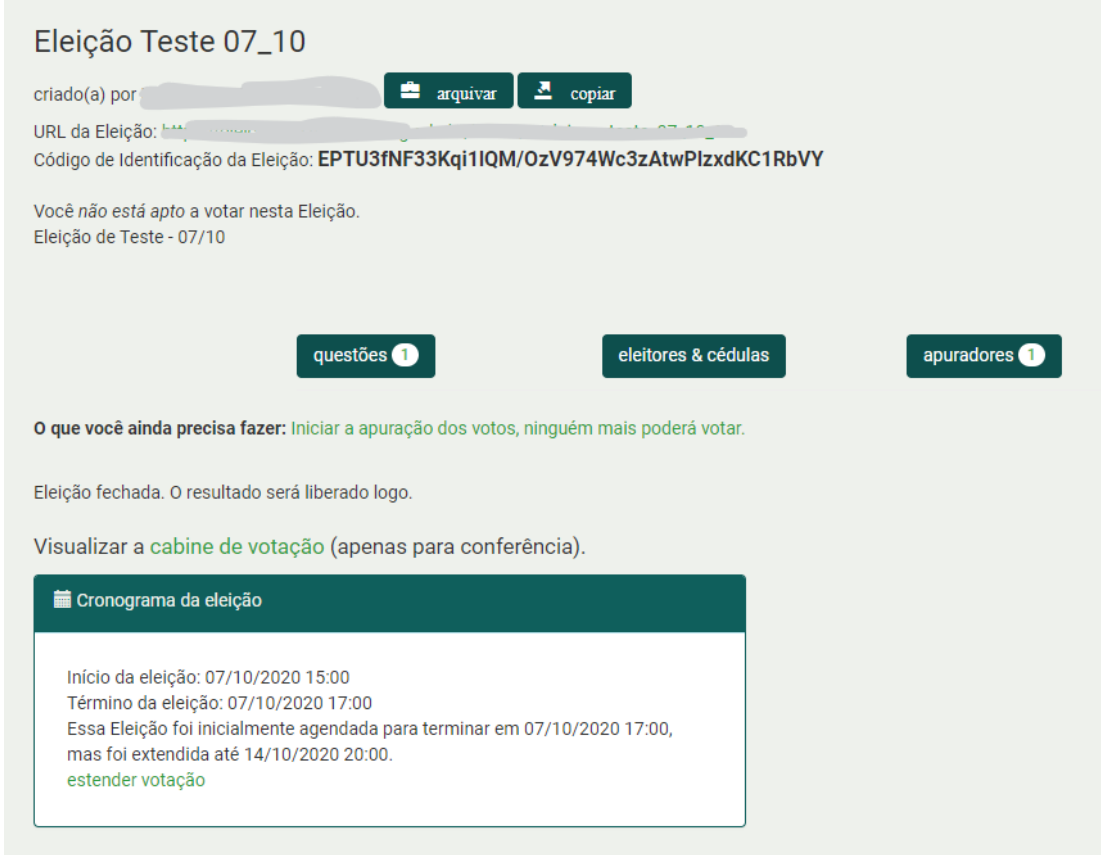

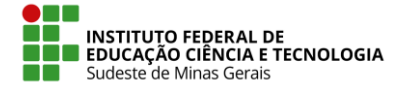

## **IF SUDESTE MG – REITORIA** 3. Clicar no botão **Computar apuração criptografada**.

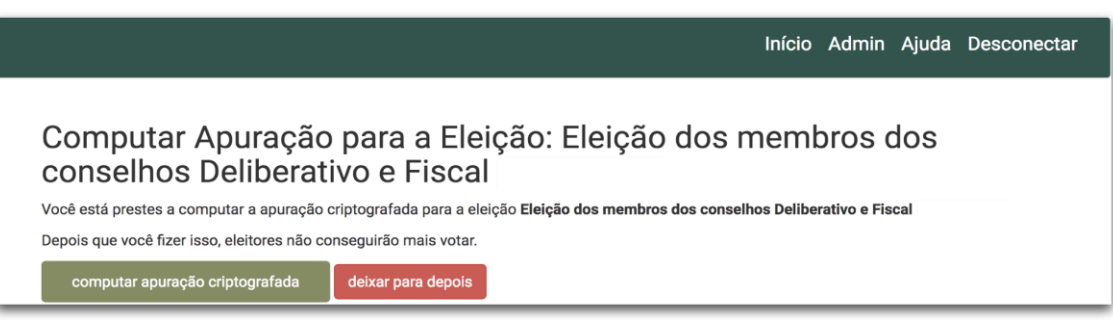

- 4. O sistema será redirecionado para a página inicial da eleição informando que a apuração está a caminho;
- 5. Para acompanhar o progresso desse processo é necessário ficar atualizando a página manualmente (clicar no ícone "Recarregar página" no navegador).

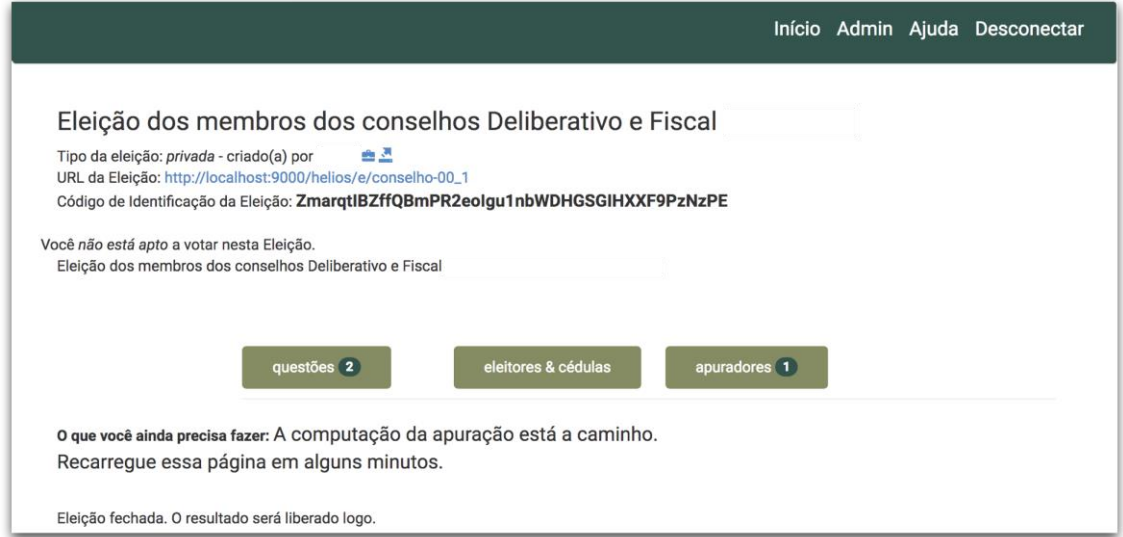

6. Quando a apuração terminar, na página inicial da eleição clicar no *link* **computar o resultado**.

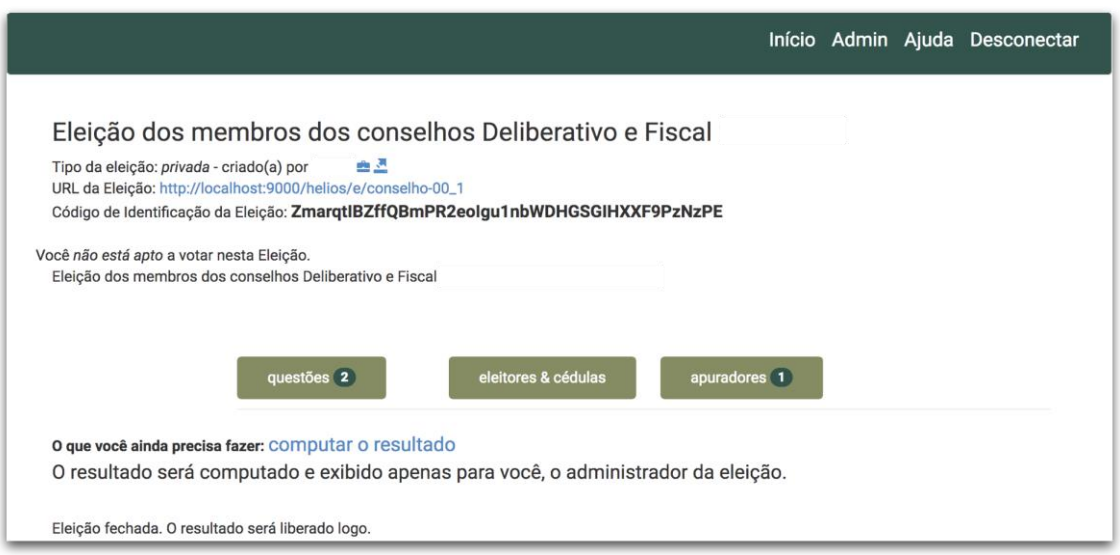

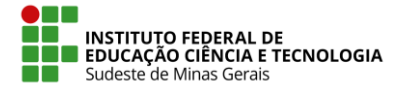

### **IF SUDESTE MG – REITORIA**

7. Na próxima tela, clicar no botão **computar a apuração.** O sistema será redirecionado para a página inicial da eleição e, no final dessa página estará o resultado, que neste momento, somente o administrador da eleição conseguirá observar.

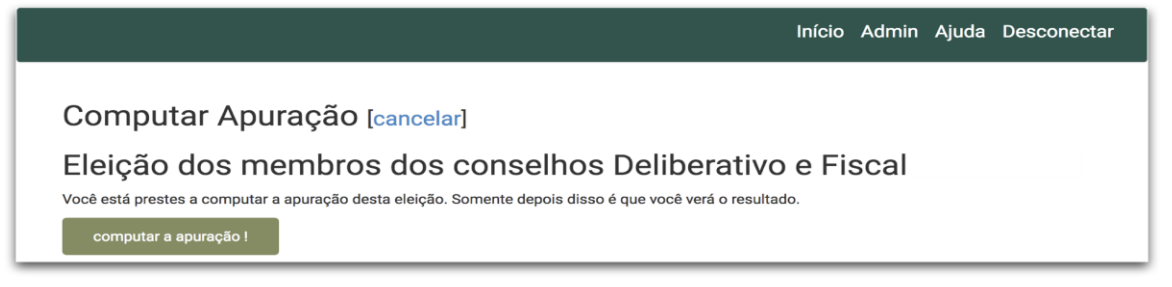

8. O próximo passo é clicar no *link* **liberar o resultado**, para que esse resultado fique público na página da eleição.

![](_page_2_Picture_5.jpeg)

9. Ao liberar o resultado existe a opção de enviar por e-mail um aviso aos eleitores que a apuração foi encerrada e que os resultados estão públicos. Se desejar enviar e-mail, deixe marcada a caixa de seleção e clique no botão **liberar o resultado**.

![](_page_2_Picture_7.jpeg)

![](_page_3_Picture_0.jpeg)

## **IF SUDESTE MG – REITORIA**

- o Clicar no botão **Resultado da eleição**, e obrigatoriamente você deverá informar um **assunto** do e-mail a ser enviado. Opcionalmente você pode escrever um texto que aparecerá no corpo do e-mail.
- o Selecione para qual público o e-mail deverá ser enviado
	- todos eleitores; ou
		- somente os que depositaram cédula; ou
		- somente os que ainda não depositaram
- o Cicar no botão **Enviar**

![](_page_3_Picture_78.jpeg)

10. Neste ponto, a eleição estará finalizada, as cédulas foram computadas e o resultado foi publicado.

![](_page_4_Picture_0.jpeg)

#### **IF SUDESTE MG - REITORIA**

![](_page_4_Picture_10.jpeg)